# 香港浸會大學持續教育學院 幼兒及基礎教育部 **Moodle**網上學習系統 使用指引

# 一、系統登入

1. "SCE Moodle"學生登入頁面 (登入網址:[http://scemoodle.hkbu.edu.hk/\)](http://scemoodle.hkbu.edu.hk/)

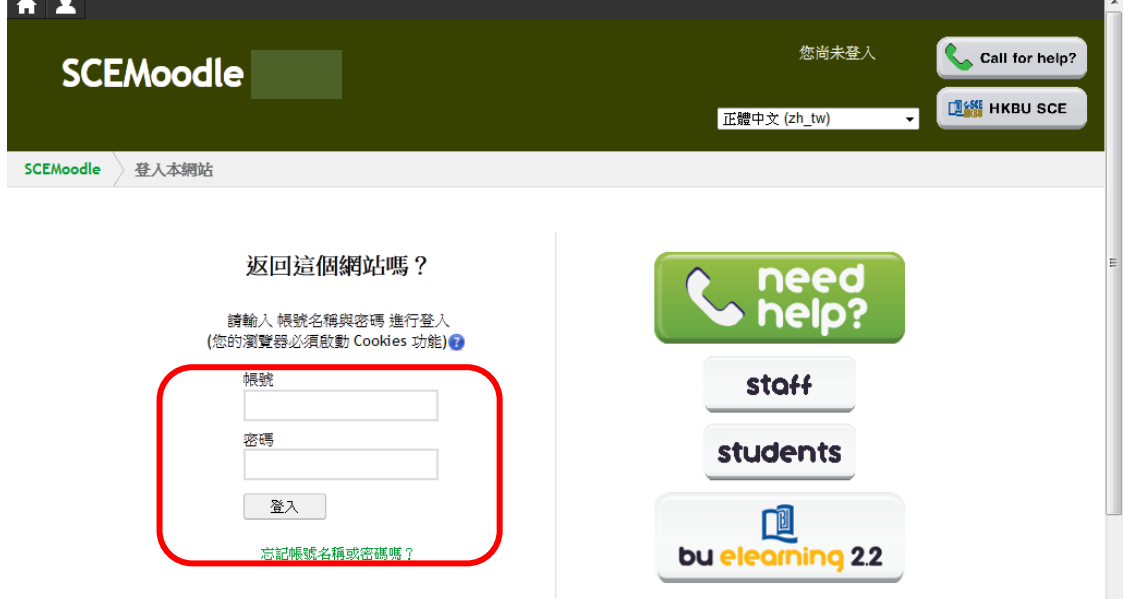

## 1.1 **2012**年**8**月或以後入學學員適用

學員首次使用SCE Moodle網上學習系統前,必需先進入網頁:https://iss.hkbu.edu.hk/buam/activation 啟動電子郵箱,詳情請參閱「學員個人電郵戶口使用指引」。

## 1.2 **2012**年**7**月或以前入學學員適用

學員的浸會大學郵用戶名稱即「學員編號」,共8位數值。

例子: 學員編號: 04935678 → 使用者名稱: 04935678

學員的浸會大學電郵密碼預設為**身份證號碼+生日日期**。舉例來說,如學員的身份證號碼為Z123456(7),而生日 日期為1980年7月31日,預設密碼為"Z1234567310780"。(註:所有英文字母請以大楷輸入)。

- 1.3 請在帳號名稱(Username)一欄填上學員的浸會大學電郵用戶名稱及在密碼(Password)一欄填上學員的浸會大學 電郵密碼。然後按下"登入"按鈕。
- 2. 登入疑難
- 2.1 如學員未能成功登入 Moodle 系統,請留意電子郵箱是否經已啟動(2012 年 8 月或以後入學學員適用), 並檢查輸入的帳號名稱及密碼是否正確。(註:所有預設密碼之英文字母必須以大楷輸入)。如學員曾更改電郵密 碼,請輸入學員已更改的密碼。
- 2.2 忘記密碼

學員可透過連結重設密碼:https://iss.hkbu.edu.hk/buam/resetSSOidpwd

如學員從未設立保安問題,或於 2012 年 7 月或以前入學,學員可將 (1)學生編號、(2)英文全名、(3)就讀課程及 (4)學生證副本 電郵至 hotline@hkbu.edu.hk, 向資訊科技服務中心(ITO)要求重設密碼。

學員如欲查詢有關浸會大學電子郵件登入或密碼問題,請致電 ITO 用戶服務熱線 3411-7899。

# 二、系統介面及使用

1. 系統介面

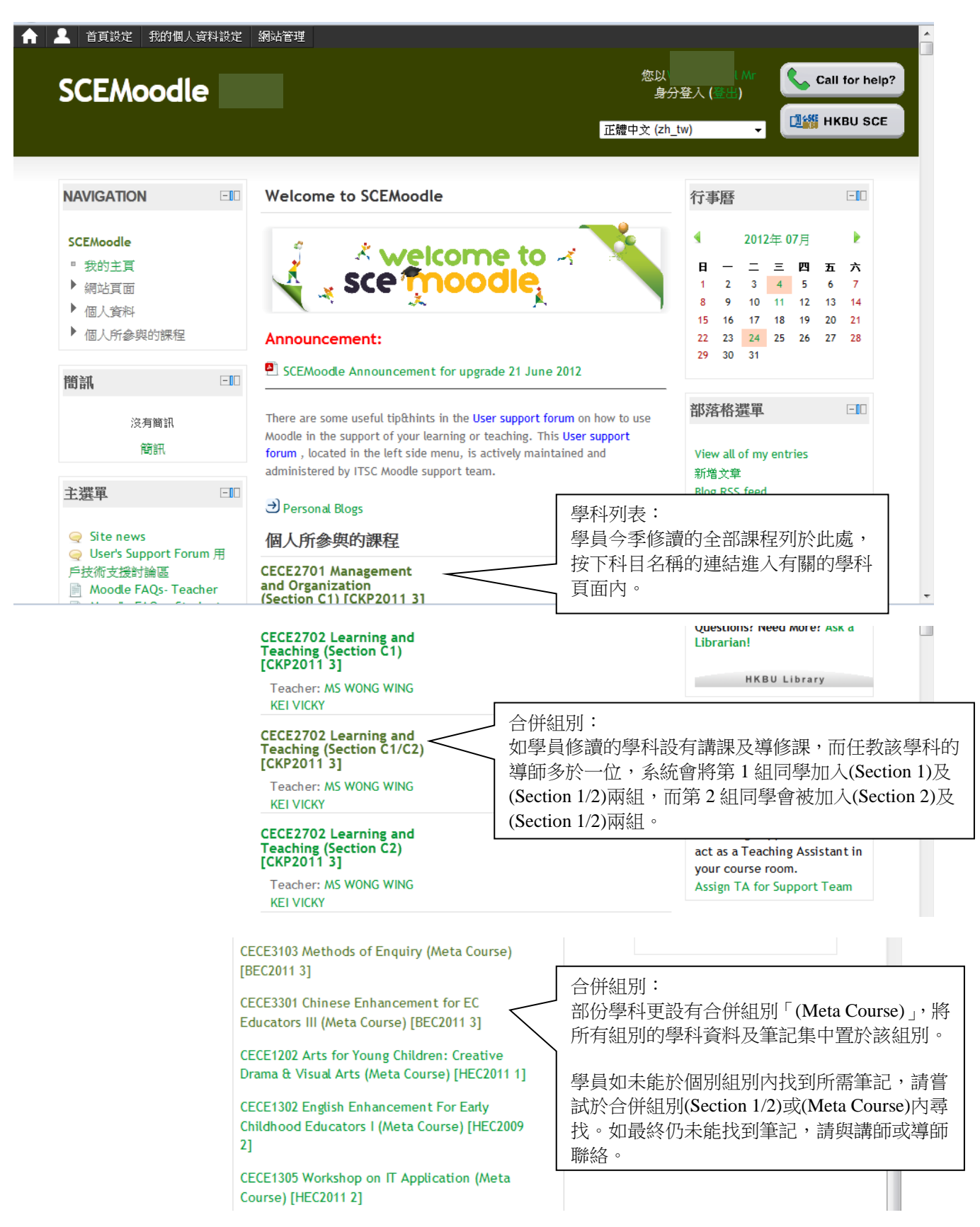

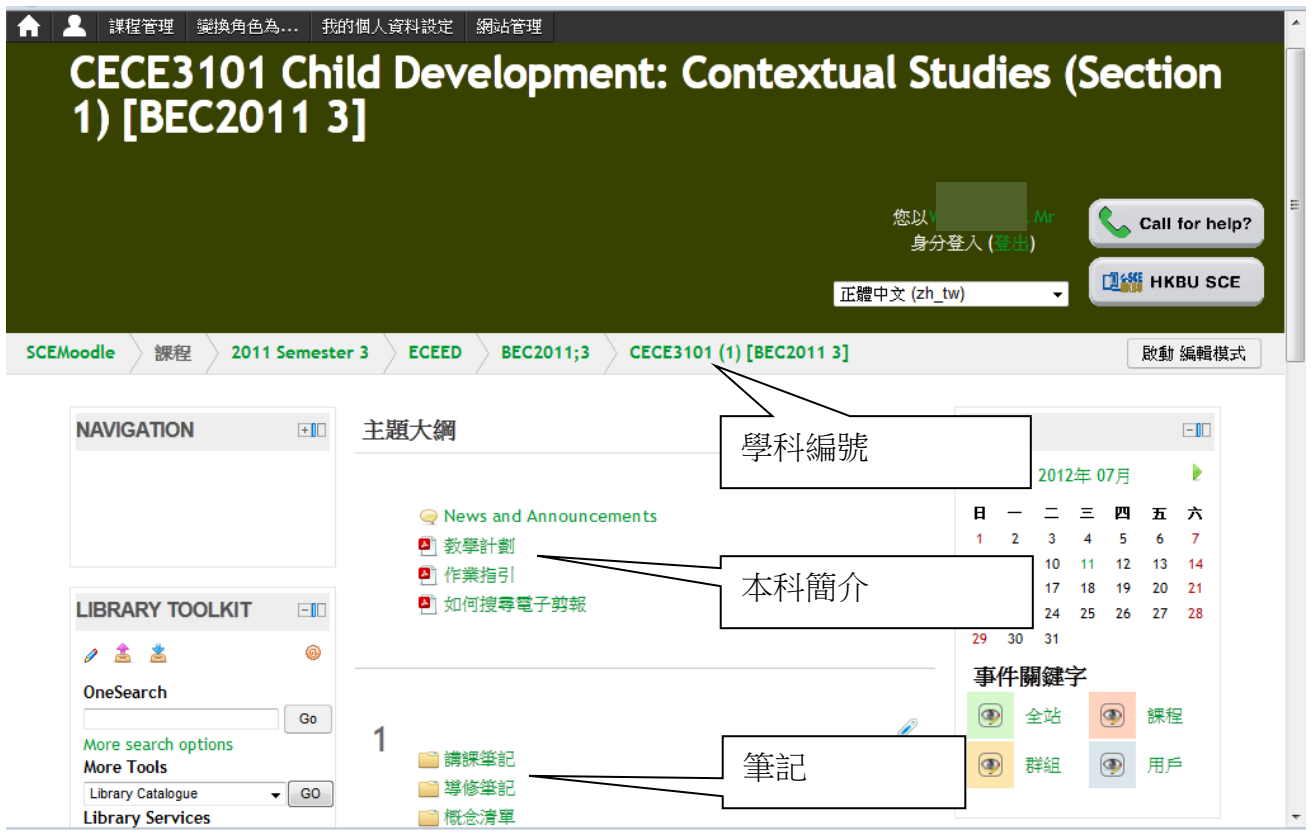

## 3. 下載學科資料

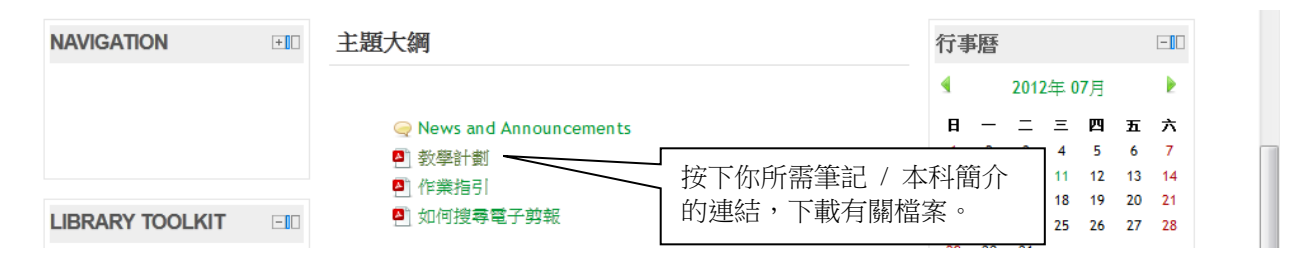

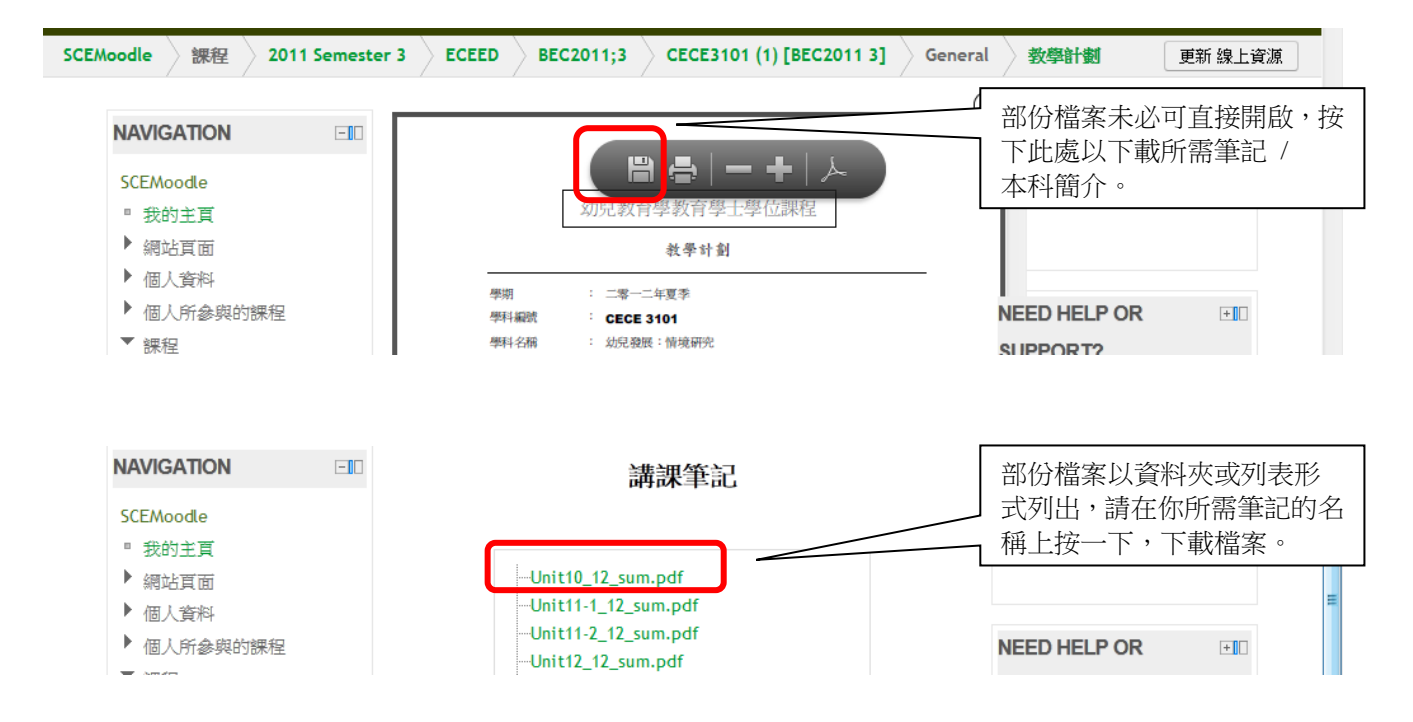

在新視窗內選取"開啟"以直接在瀏覽器內開啟該筆記,或選取"儲存"將該檔案儲存在學員的電腦內。

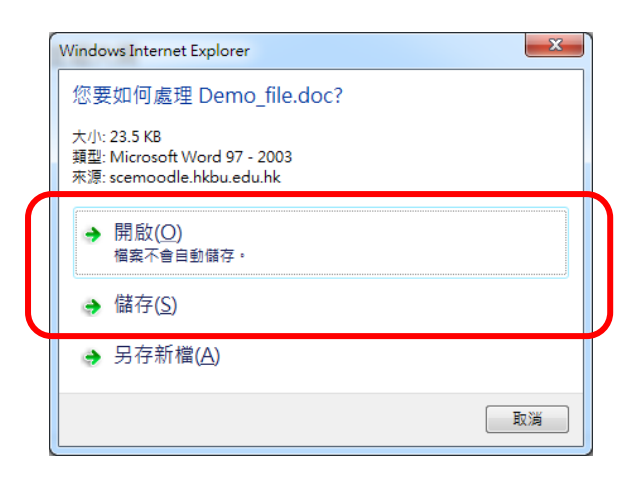

#### 4. 在討論區內張貼訊息

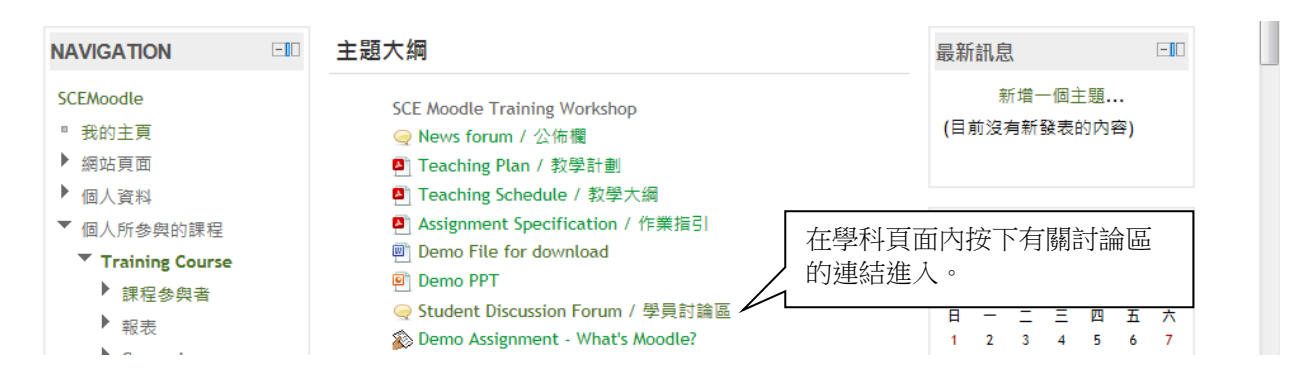

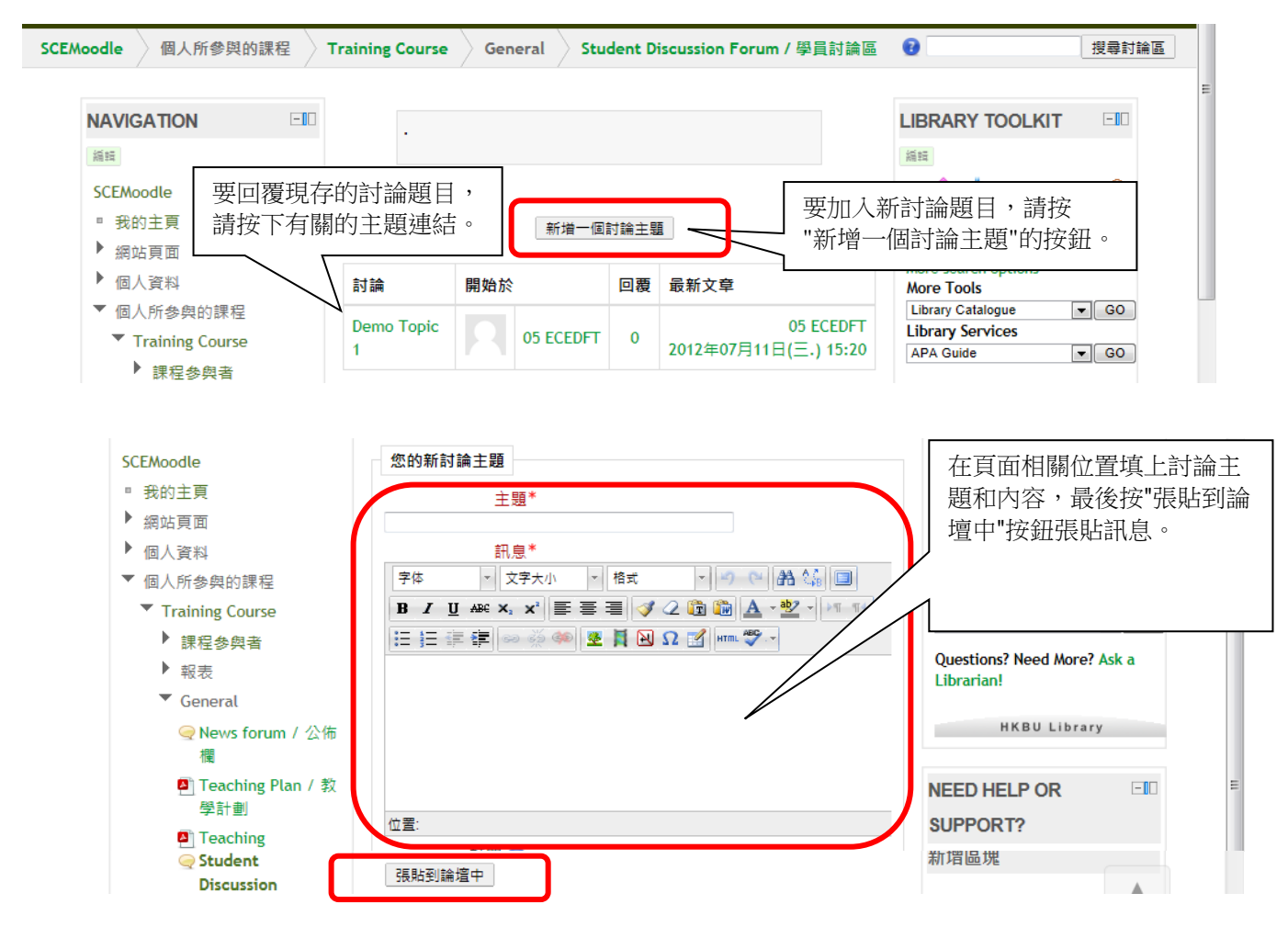

## 5. 在網上學習系統提交功課 / 習作評核表 / 習作評分註解

# 5.1 提交功課

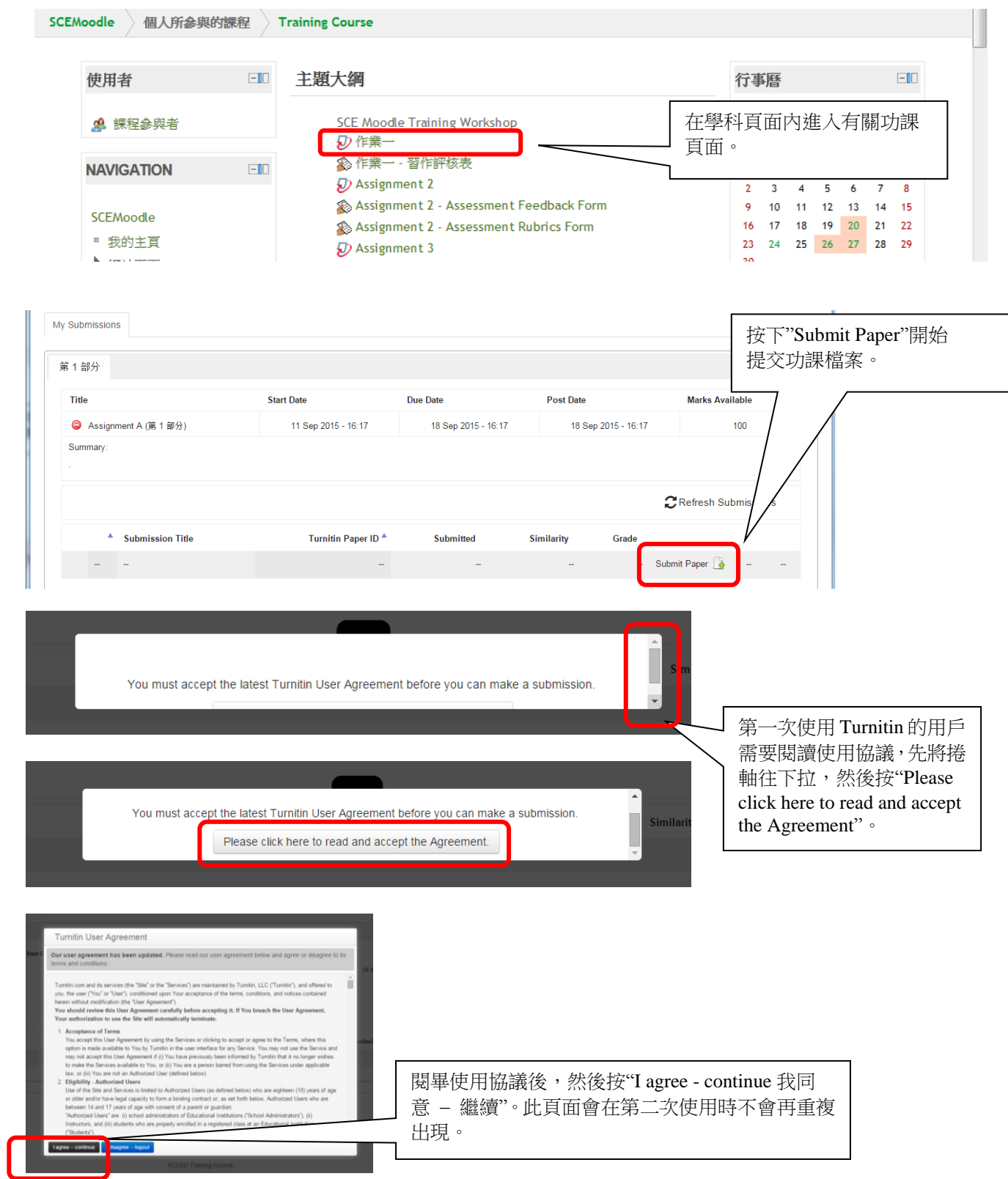

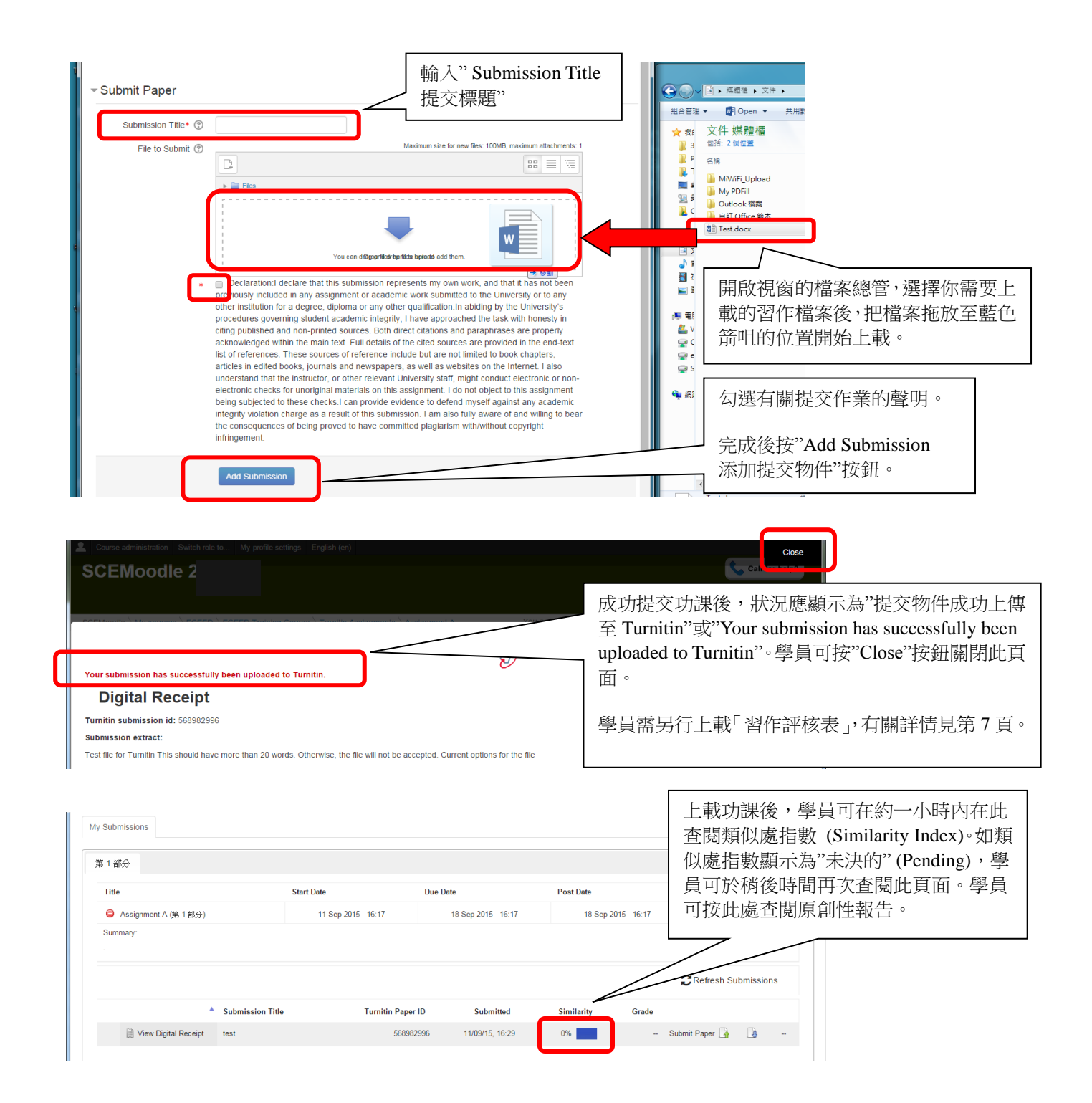

#### Turnitin 原創性報告格式如下:

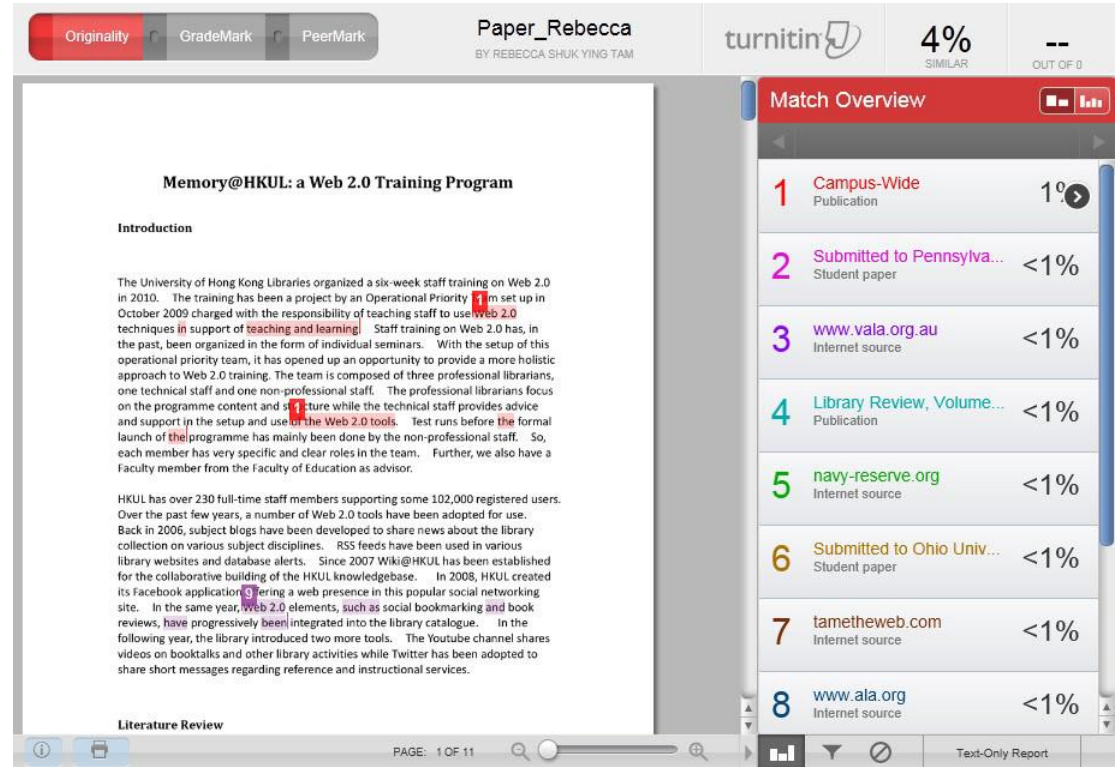

原創性報告顯示了文章對比的結果。系統會將學員的作業與已提交之作業或網上資源作出對比,並會在報告內列出類 似處之百份比。學員可於提交作業限期前,修改並重新提交作業。

學員必須留意,Turnitin 系統並不會判斷學員提交之作業是否抄襲。學部會根據學科內容,判斷個案是否抄襲。學員 如對原創性報告的結果有任何疑問,應先諮詢任教之導師。

5.2 提交「習作評核表」或「習作評分註解」

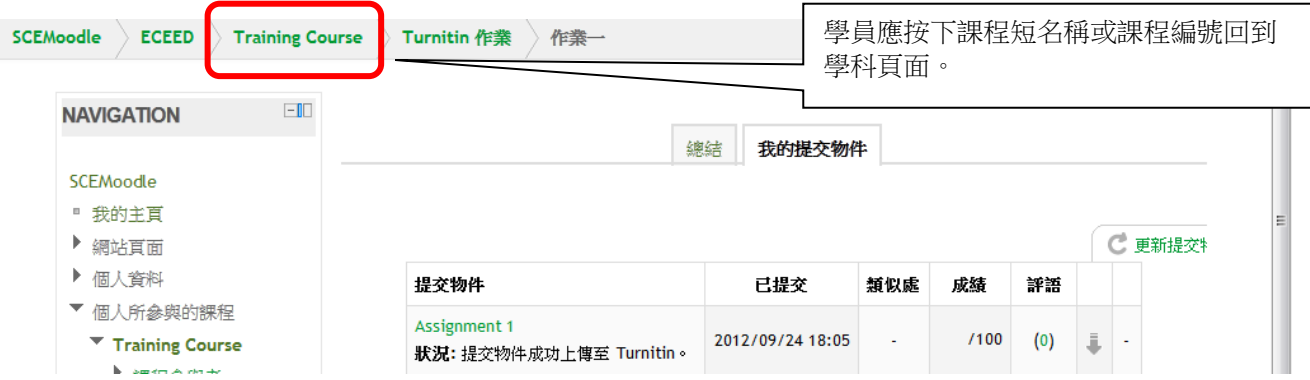

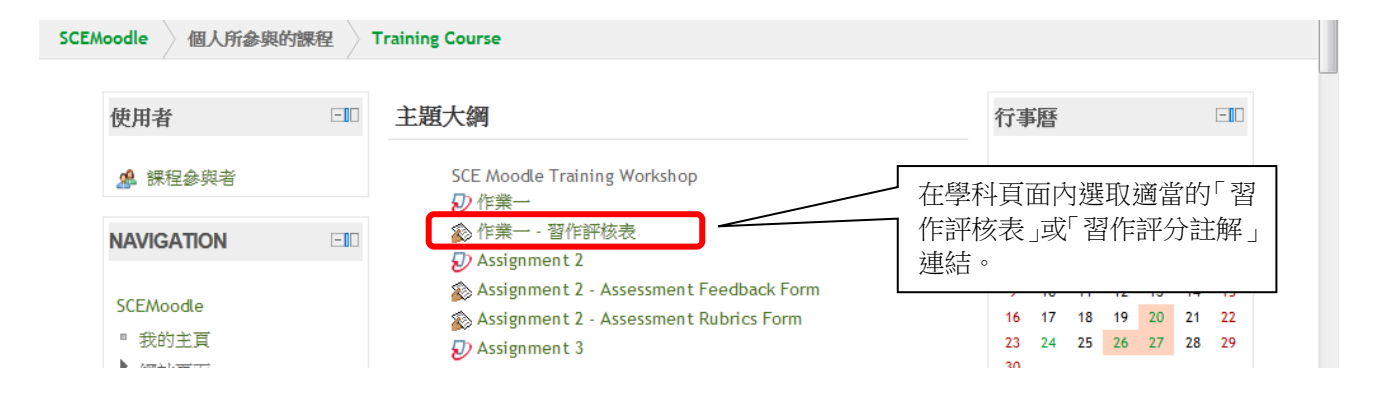

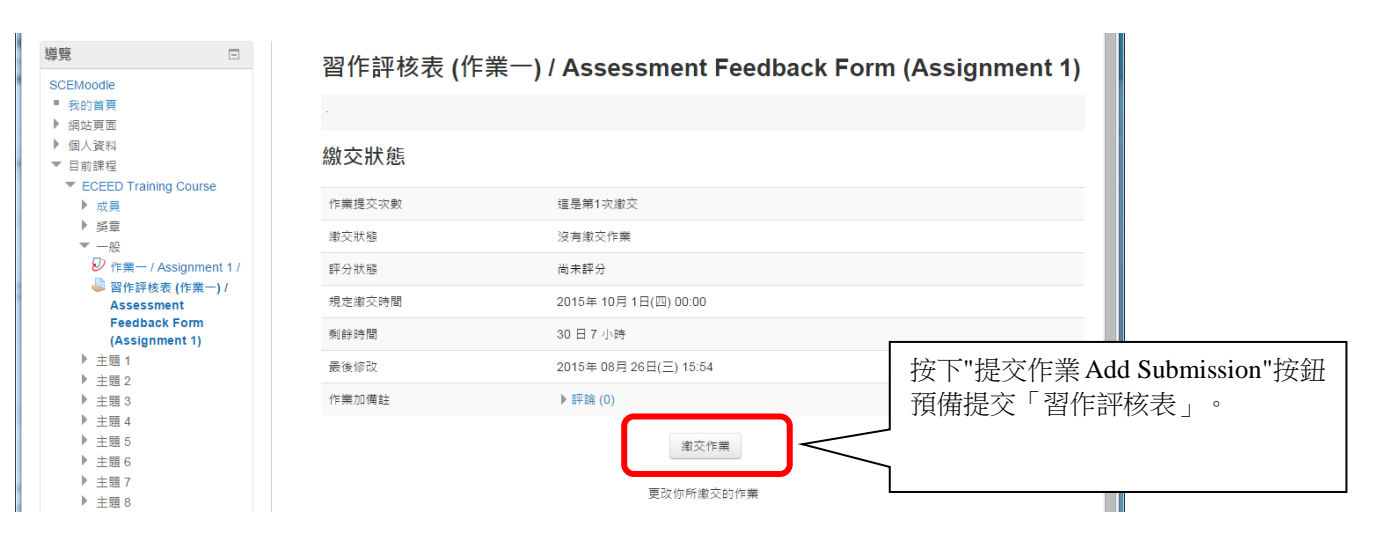

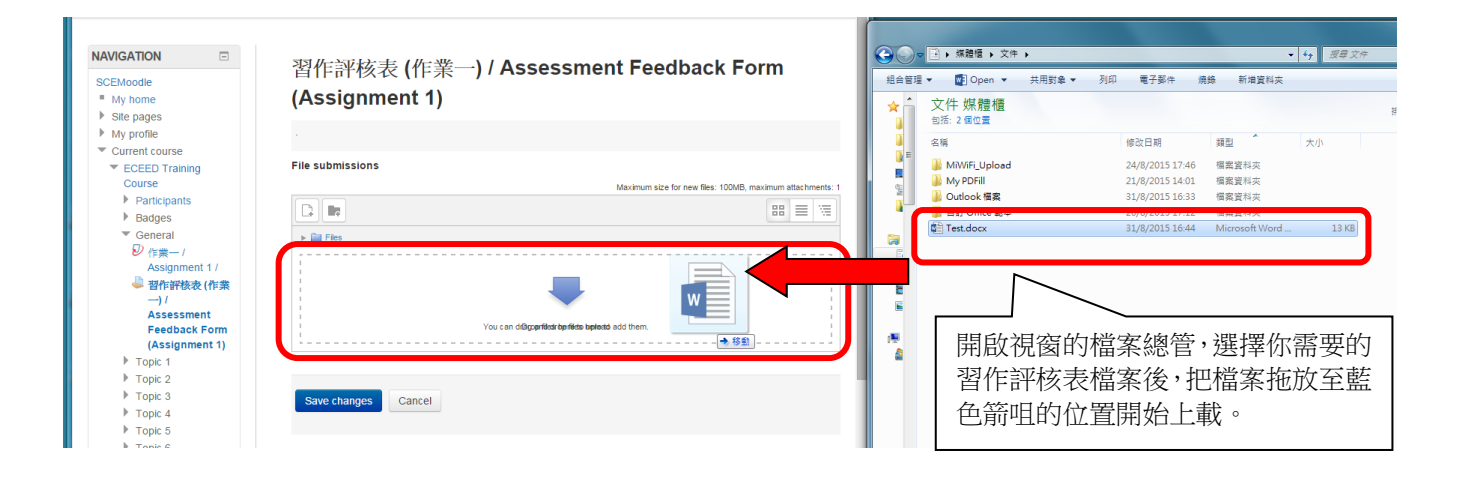

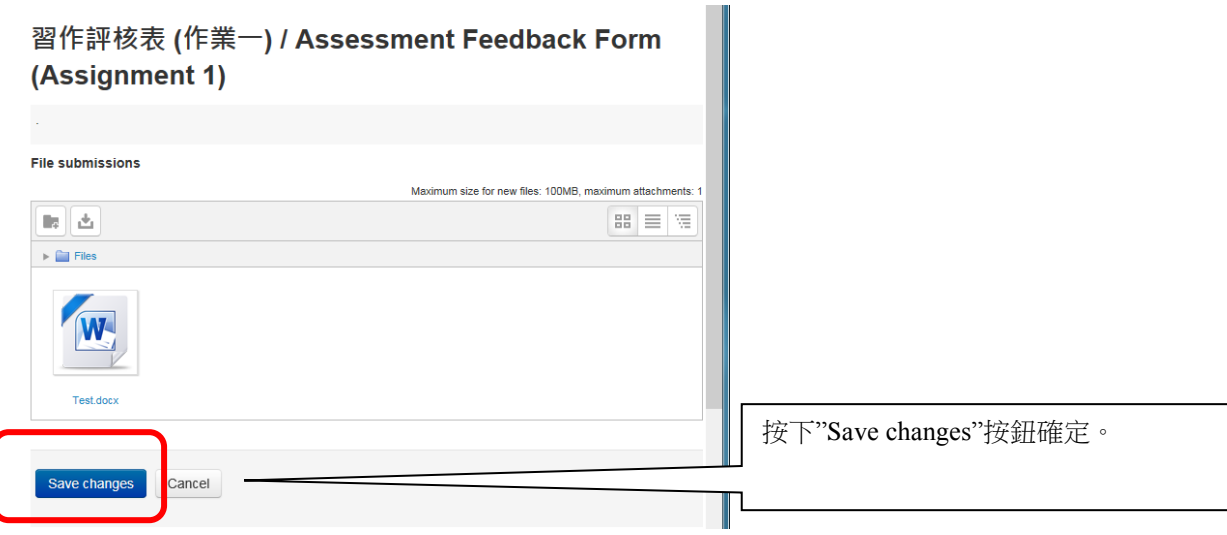

# 習作評核表 (作業一) / Assessment Feedback Form (Assignment 1)

#### 繳交狀態 作業提交次數 這是第1次繳交 繳交狀態將顯示"已繳交,等待評分中",即 已繳交,等待評分中 缴交狀態 代表學員已成功上載習作評核表。 評分狀態 尚未評分 規定繳交時間 2015年10月1日(四) 00:00 30日6小時 剩餘時間 2015年 08月 31日(一) 17:03 最後修改 提交檔案  $\left.\right|_{\ldots}$ W Test.docx  $\blacktriangleright \widehat{\mathbb{H}} \widehat{\mathbb{H}}$  (0) 作業加備註 修改我已繳交的作業 更改你所繳交的作業

# 三、系統支援

如有查詢,歡迎致電幼兒及基礎教育部Moodle網上學習系統支援熱線 3411-4310 與課程組職員聯絡。

同學如遇上其他問題,亦可電郵至scemoodle@hkbu.edu.hk與資訊科技服務中心用戶支援小組聯絡。